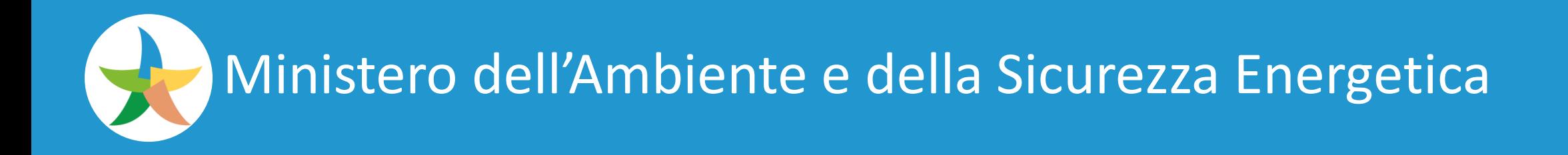

## **MINI-GUIDA**

## PROCEDURA DI PRIMO ACCESSO

# **APPLICATIVI WEB KRONOS**

## **TRAMITE**

## FATTORE DI AUTENTICAZIONE MULTIFATTORIALE

### Procedura primo accesso

- Aprire un browser (es. Chrome o Edge) e inserire la url dell'applicativo web.
- Autenticarsi con le consuete modalità inserendo le proprie credenziali di accesso. Digitate username e password.

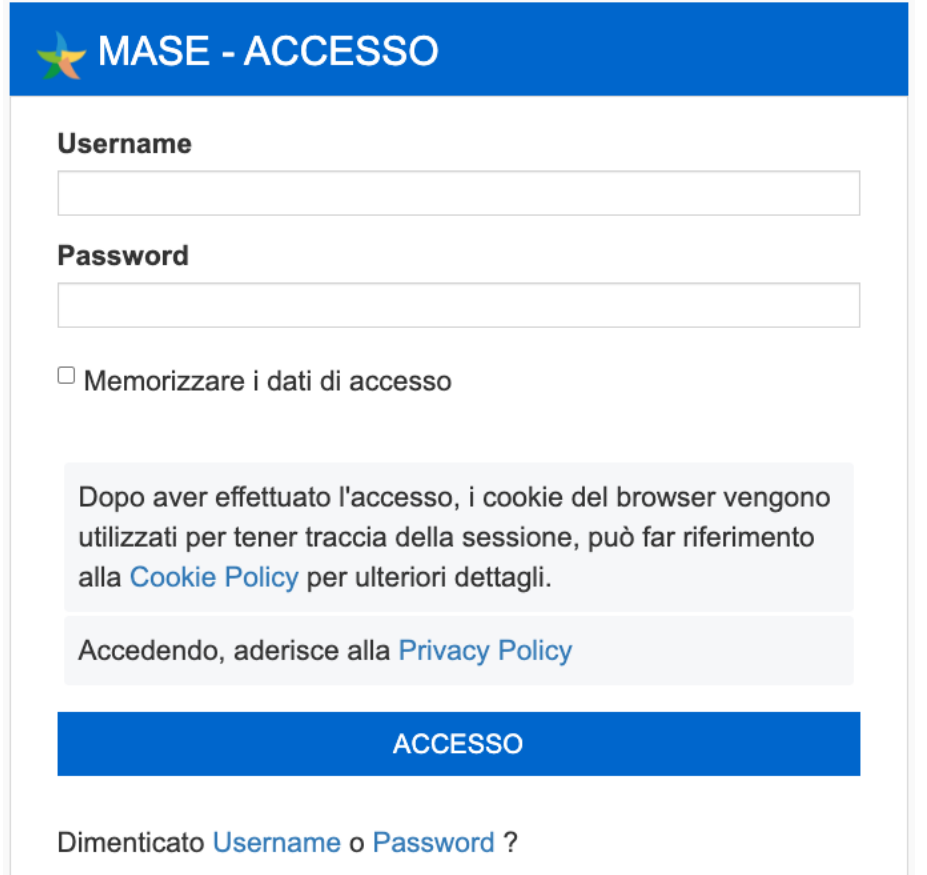

▪ Cliccare il pulsante **SIGN IN (Accesso)**

## Procedura primo accesso Procedura primo accesso

■ Si verrà indirizzati nella schermata seguente dove, e soltanto per la prima volta, occorrerà attivare il link *Show QR code to scan and enrol the user*

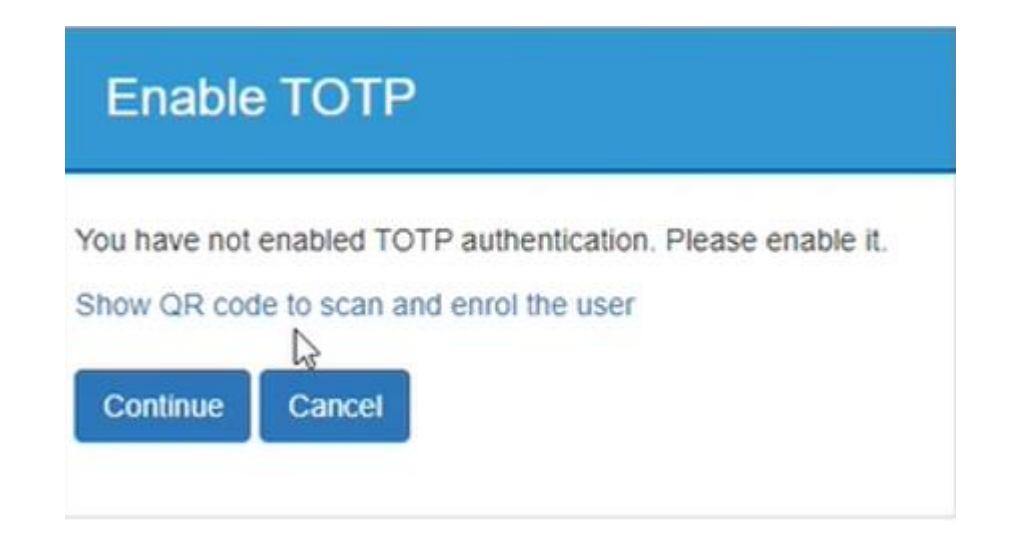

## Procedura primo accesso

▪ A questo punto la pagina di login mostrerà una schermata con un QRCode

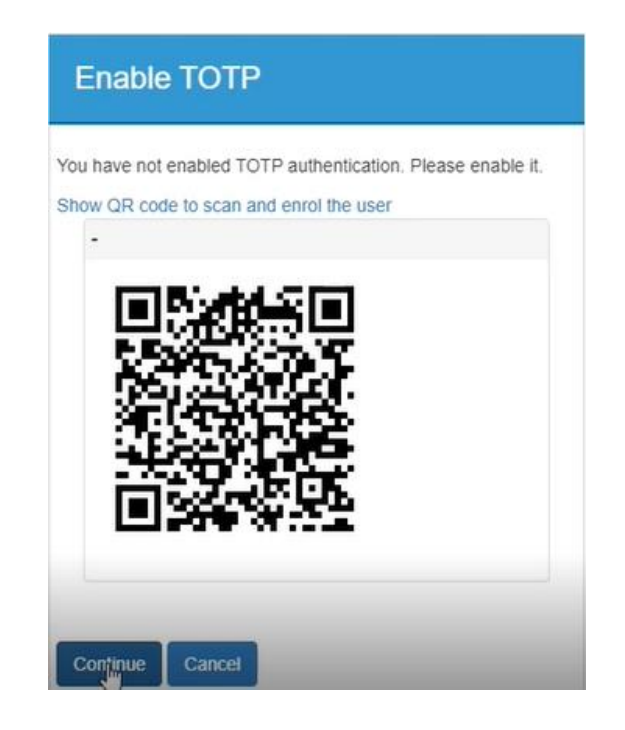

- **Installare** sul proprio smartphone una delle app presenti in rete tra le più note **Google Authenticator** o **Microsoft Authenticator** tramite app store o play store, se non già installata.
- **Aprire** sul proprio smartphone la app installata.
- Successivamente, aggiungere il proprio account username e password utilizzato per accedere al **servizio web** scegliendo (nota: le app suddette possono gestire molti account, quindi se la app scelta è già utilizzata per accedere ad altri siti sarà necessario cliccare su **Aggiungi account).**

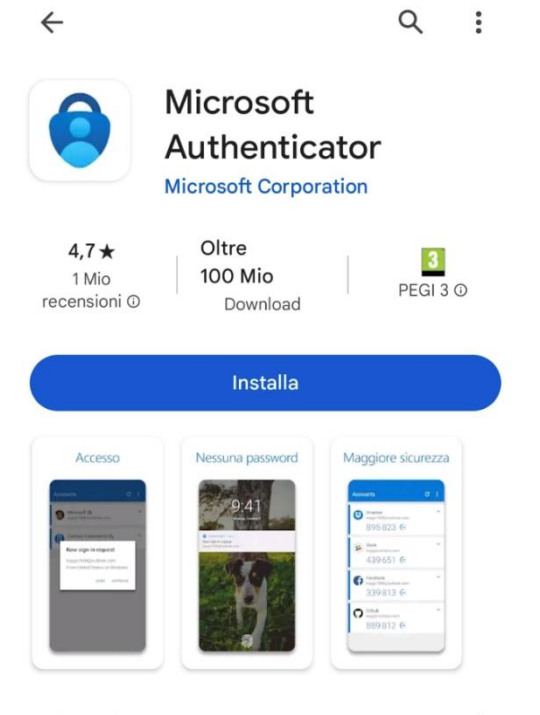

Info sull'app

 $\rightarrow$ 

#### Nota: L'immagine è puramente indicativa

## Procedura primo accesso

- Attivare la funzione di scansione QR code ed inquadrare con la telecamera dello smartphone il QR code visualizzato nel browser
- ATTENZIONE il QR code ha una durata limitata. Se alla scadenza del QR code non si è completata la procedura, chiudere il browser e ricominciare la procedura dall'inizio.
- Dopo la scansione, sul browser, selezionare il tasto '**Avanti**'.
- Attraverso il protocollo Time-based One-time Password (TOTP) sarà generato sull'APP un codice OTP a tempo (durata circa 30 secondi) a 6 cifre che dovrà essere digitato nel campo di verifica visualizzato nel browser.

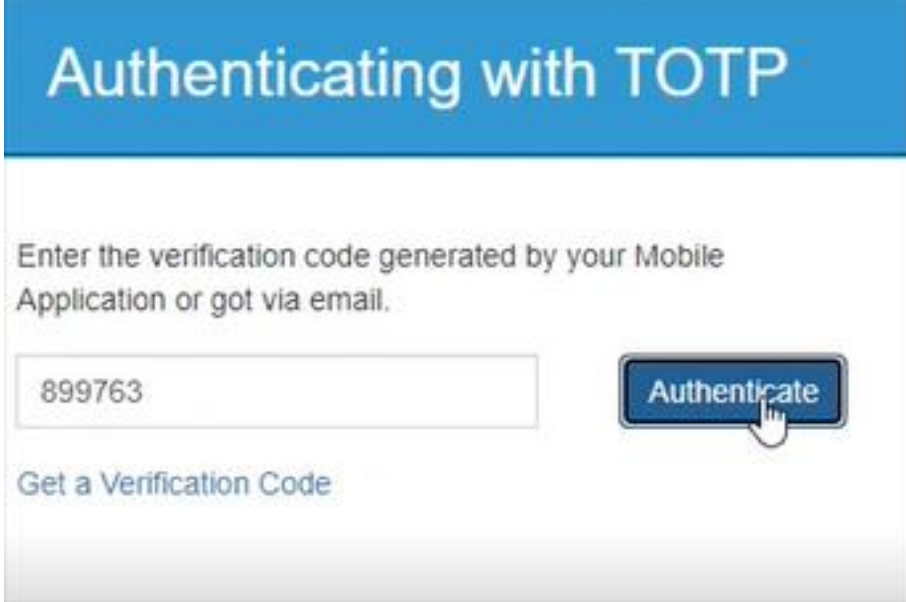

▪ Selezionando il pulsante *Authenticate* la procedura di autenticazione sarà completata

**NOTA**: La scansione del QR code verrà richiesta soltanto al primo accesso per sincronizzare il dispositivo mobile con il sistema di autenticazione del MASE. Per i successivi accessi al sistema sarà richiesto dopo l'inserimento della username e password di inserire il codice TOPT generato dall'app